## **Online Member Services Instructions**

# **TABLE OF CONTENTS**

- 1. Logging in
- 2. Resetting a Password
- 3. Dashboard
- 4. My Activities
	- a. Class Schedule
	- b. Course/Events Schedule
	- c. Book Appointment
	- d. My Calendar\*
- 5. Shop Packages
- 6. My Account
	- a. Pay Balance\*
	- b. Manage Payment Methods
	- c. Update billing Credit Card
	- d. Add a card on file
	- e. Manage Profile
	- f. Manage Family
	- g. Account History
	- h. Packages
	- i. Check-In History
- 7. Troubleshooting and General Information

## **LOGGING IN**

- User name and password are your member ID.
- When logging in for the first time, you will need to change your password. You also have the option of changing your user name, which we suggest as a good security practice.

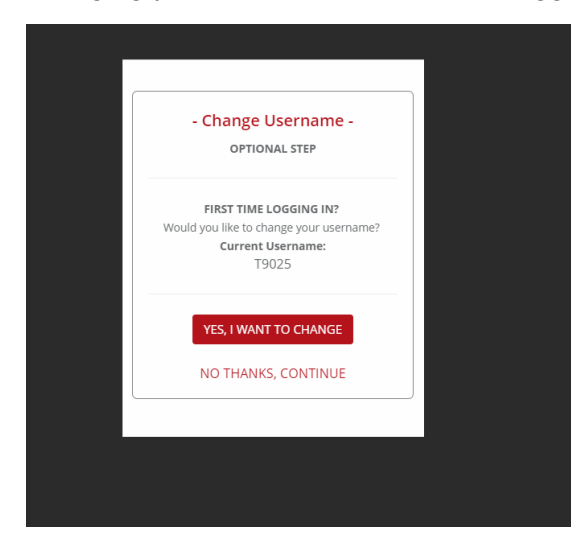

• The password must be 8 to 32 alphanumeric characters and contain 1 lower-case character, 1 uppercase character, and 1 special character. It cannot contain spaces, the word "password", or your name.

## **DASHBOARD**

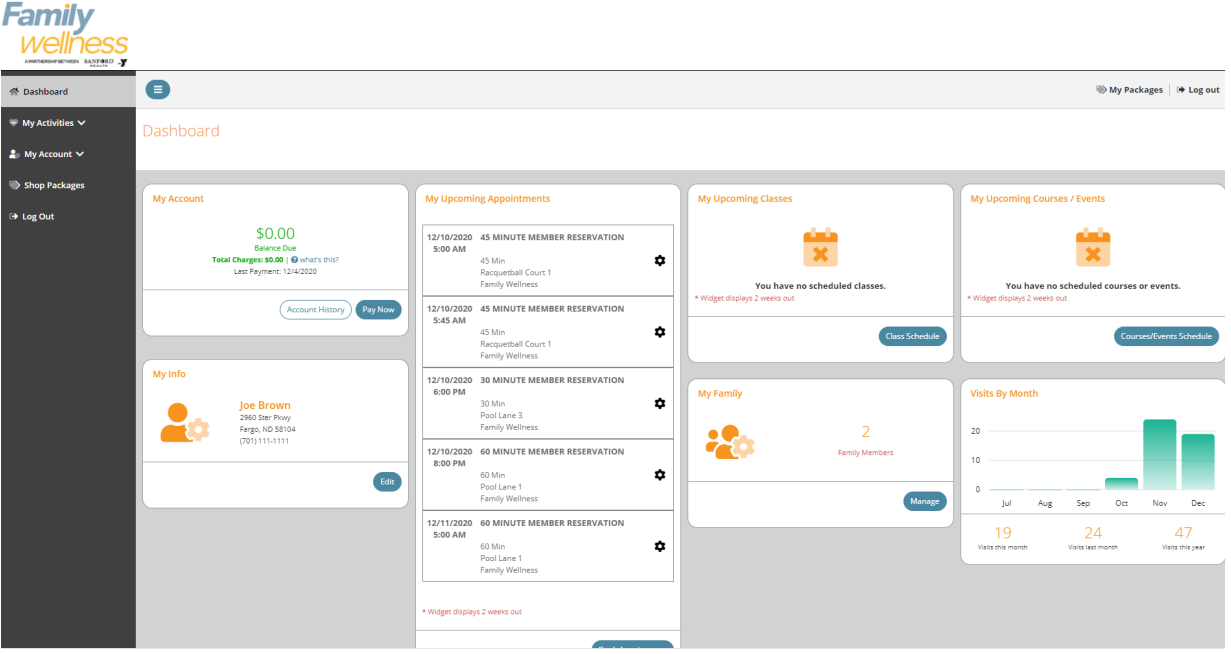

#### **RESETTING YOUR PASSWORD**

1. You can reset your password by clicking **My Account** on the left and select **Manage Profile** and then **Password.**

#### **CLASS SCHEDULE – CHILDCARE RESERVATIONS**

*Class schedule is where all Childcare Reservations can be made.*

**1.** Click **My Activities**

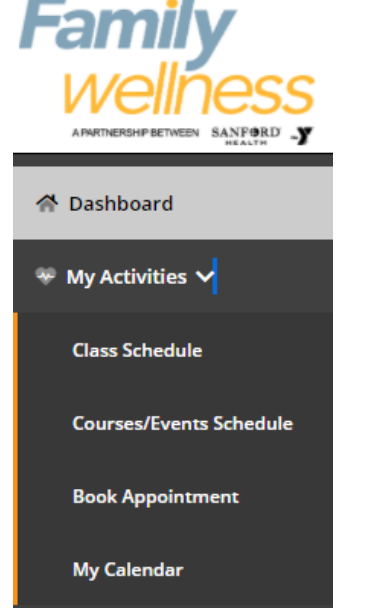

#### 2. Click **Class Schedule**

- a. All Childcare reservations are listed
- 3. Select Child(ren) you would like to reserve a space for
- 4. If payment is required you will be prompted to pay the fee.

#### **Select Classes**

Dashboard / Select Classes

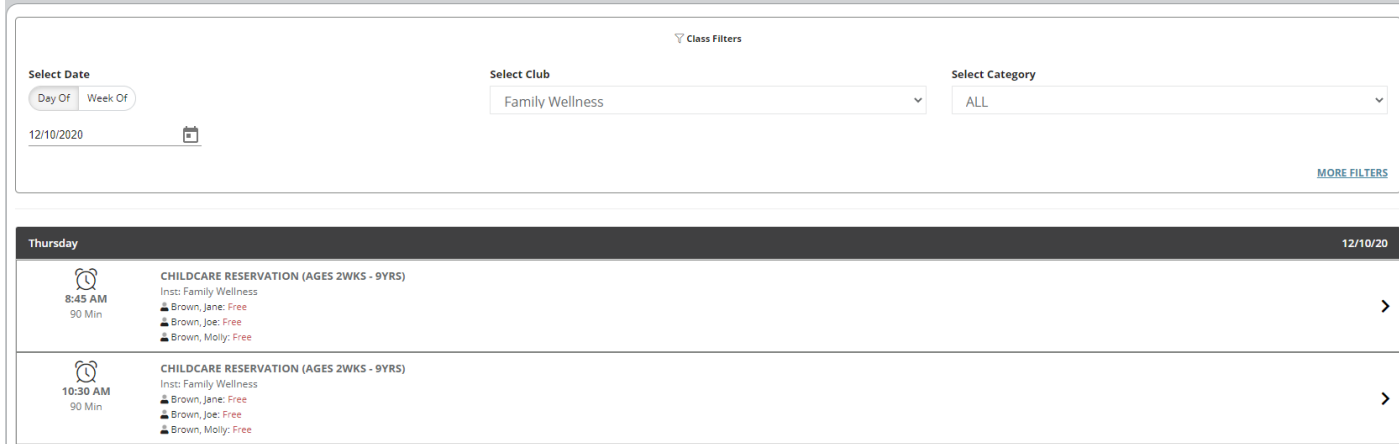

 $^{\times}$ 

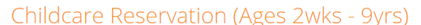

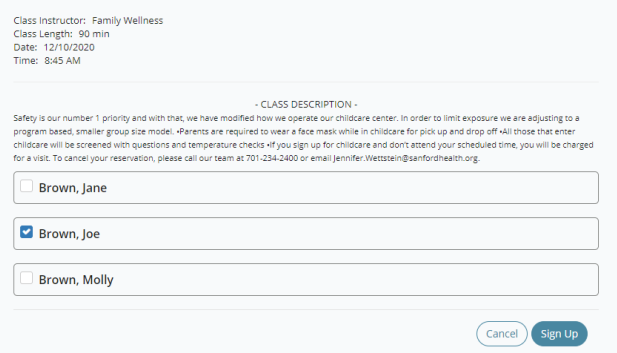

#### **COURSES / EVENTS SCHEDULE – PROGRAMS AND EVENTS**

*Courses / Events Schedule is where all Programs and Events are located (ie Swim Lessons, Boot Camps, Healthy Cooking, Youth and Adult Programs, etc.)*

- **1.** Click **My Activities**  APARTNERSHIP BETWEEN SANFORD -A Dashboard → My Activities  $\vee$ **Class Schedule Courses/Events Schedule Book Appointment My Calendar**
- 2. Click **Courses/Events Schedule**
- 3. To drill down for specific classes
	- a. Select Month (and year if applicable)
	- b. Select Category
	- c. Select More Filters to use Key Words or Instructors/Resources
- 4. Select the desired program or event
	- a. Course Detail popup gives you the option to sign up
	- b. If payment is required you will be prompted to pay the fee

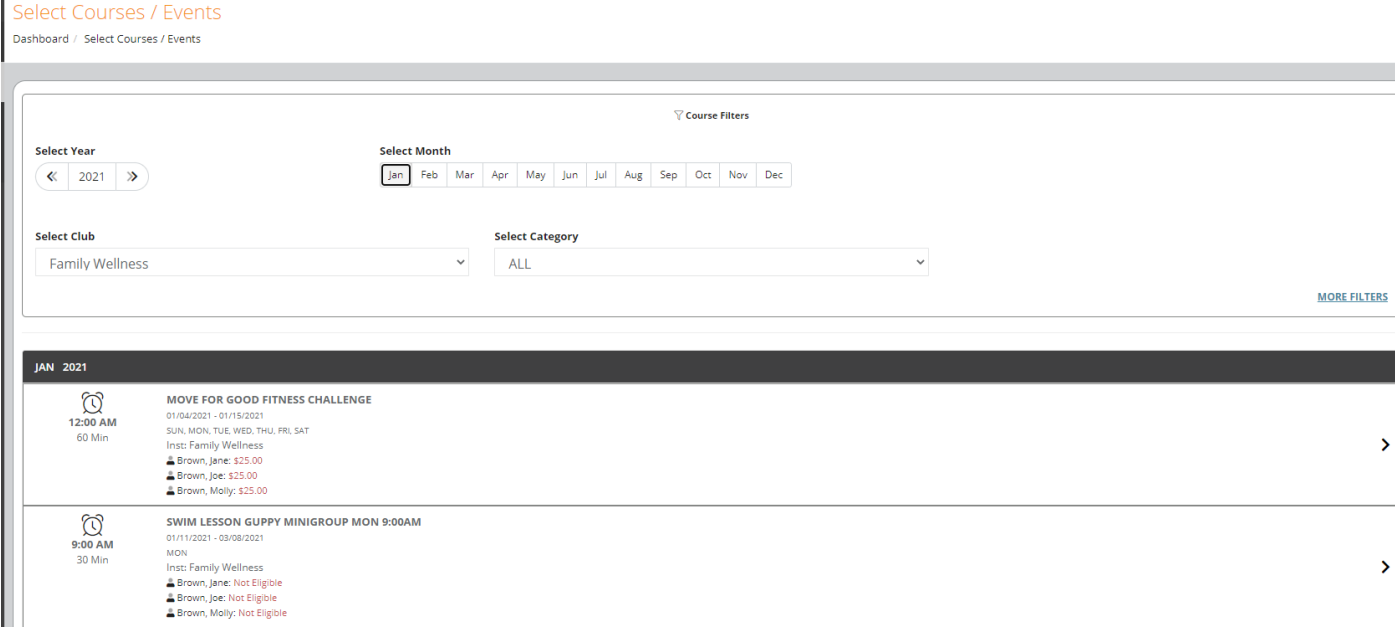

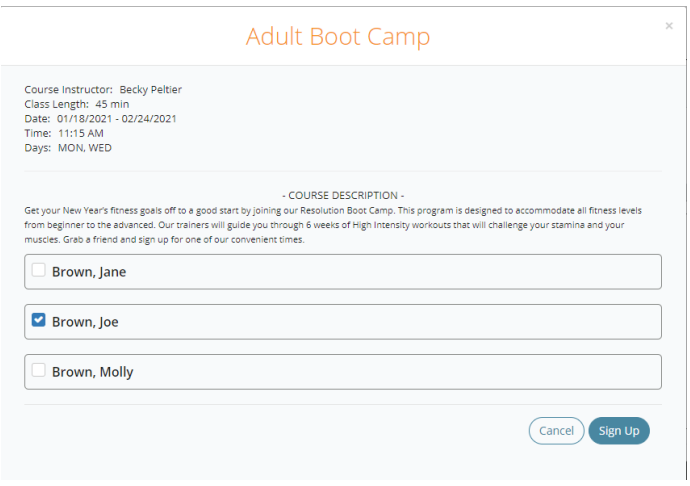

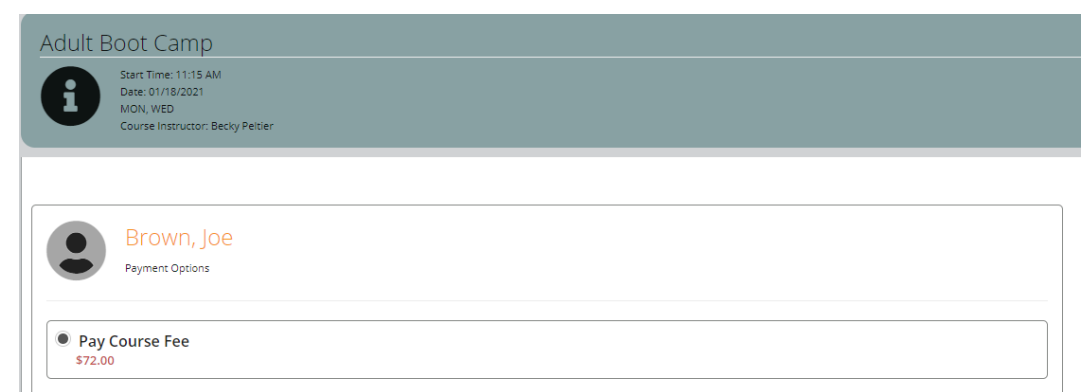

#### **BOOK APPOINTMENT – RESERVE COURT OR LANE**

*Book Appointment is where all Racquetball, Basketball and Swim Lanes can be reserved.*

**1.** Click **My Activities** 

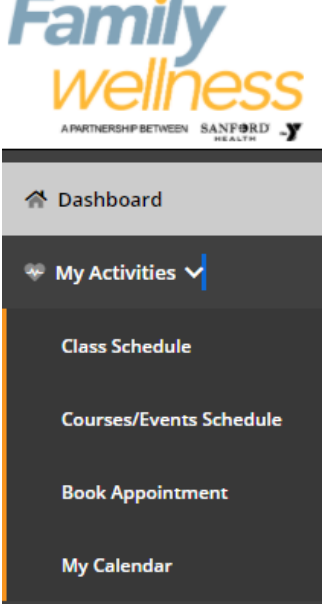

#### 2. Click **Book Appointment**

- 3. To drill down for a specific appointment type
	- a. Select Category (court for racquetball or basketball and pool lap lane for swim lane)
	- b. Select Product (time)
	- c. Select "All Resources" or a Specific Resource
	- d. Select the Day
		- i. This brings up a popup where you select the time range
		- ii. Select the Time Range
		- iii. Select specific time
		- iv. If additional resources are needed you will be prompted to select.

#### Appointments

Dashboard / Book Appointment

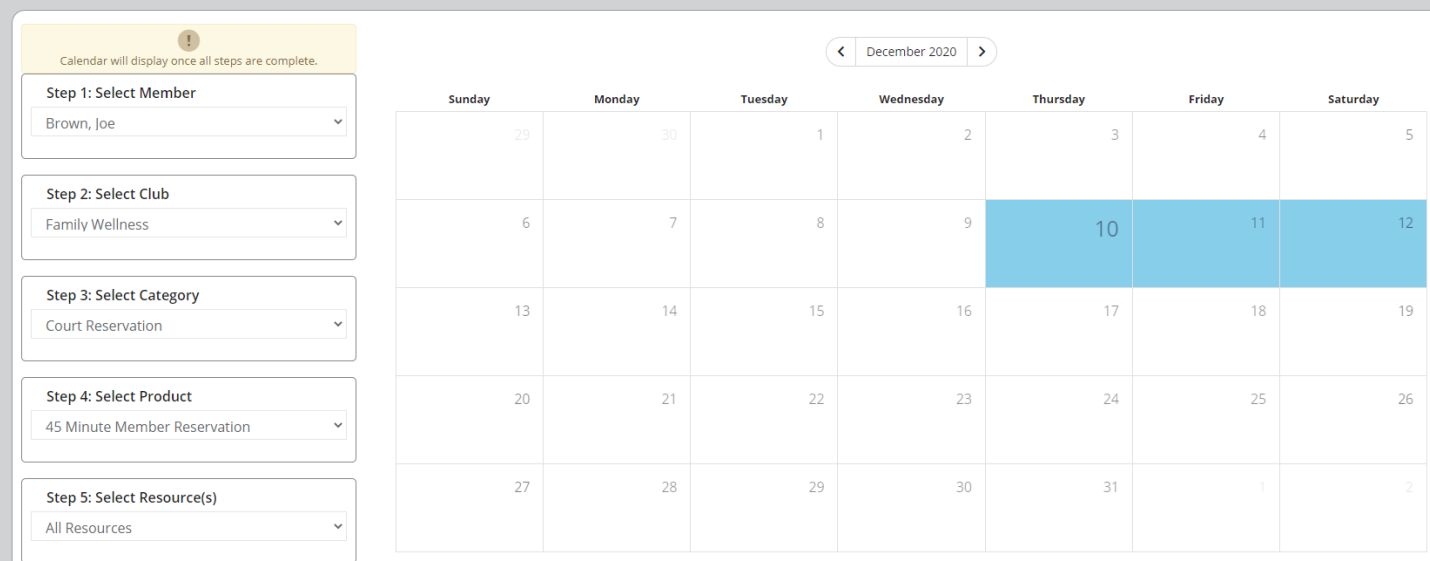

#### **Q Select A Time** for 12/10/2020

 $\mathbf{\hat{x}}$ 

#### Hoop 1 垚 盅 资 AFTERNOON **MORNING EVENING** 12pm-5pm Sam-12pm 5pm-5am

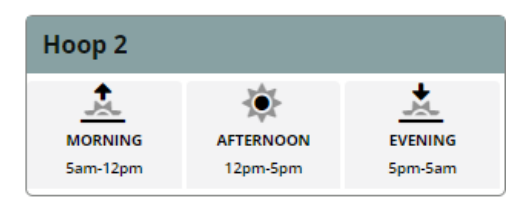

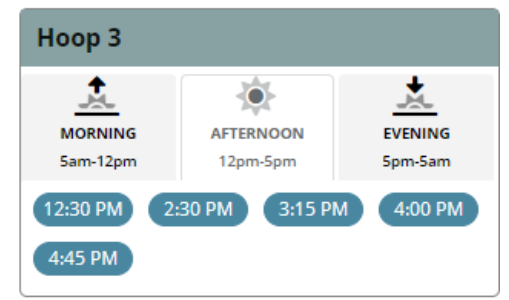

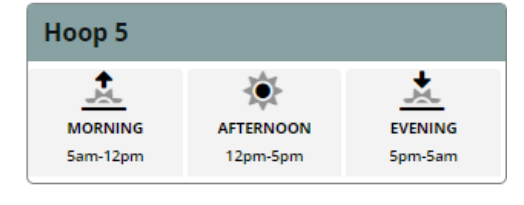

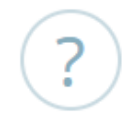

#### **BOOK**

**Club:** Family Wellness Time: 12/10/2020 3:15 PM Product: 45 Minute Member Reservation Resource: Hoop 3

# This appointment is free!

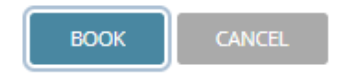

## **MY CALENDAR**

*View the activities you have signed up for.*

- **1.** Click **My Activities Fami** APARTNERSHP BETWEEN SANFORD A Dashboard → My Activities  $\vee$ **Class Schedule Courses/Events Schedule Book Appointment My Calendar**
- 2. Click **My Calendar**
- 3. Activities will be listed in chronological order
- 4. Select Additional Filters if needed
- 5. You can cancel/Edit appointments here

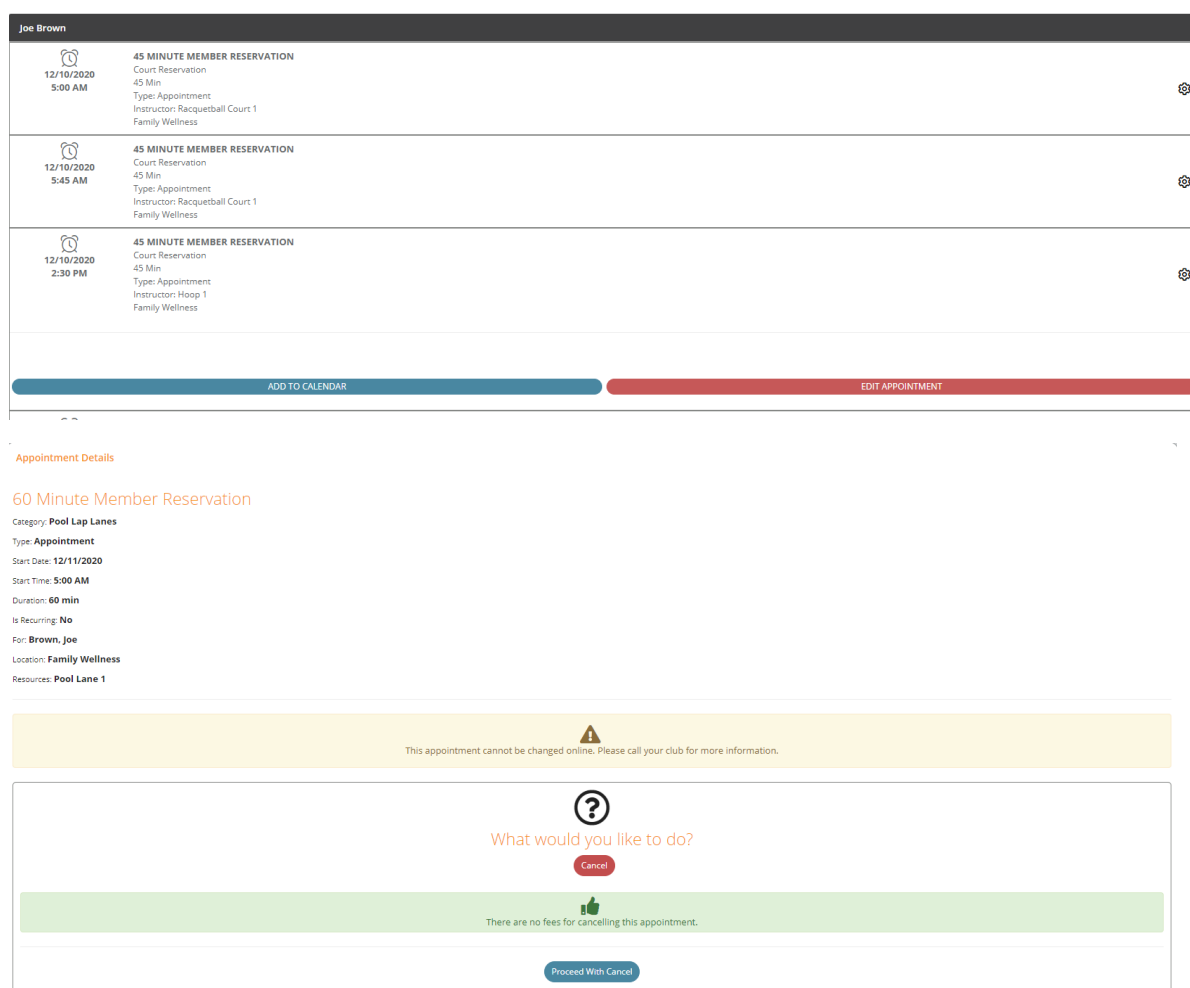

## **PACKAGES**

#### *Purchase services (personal training and registered dietitian)*

- 1. In the menu on the left, click **My Account**
- 2. Click **Packages**
- 3. Select Package you would like to purchase

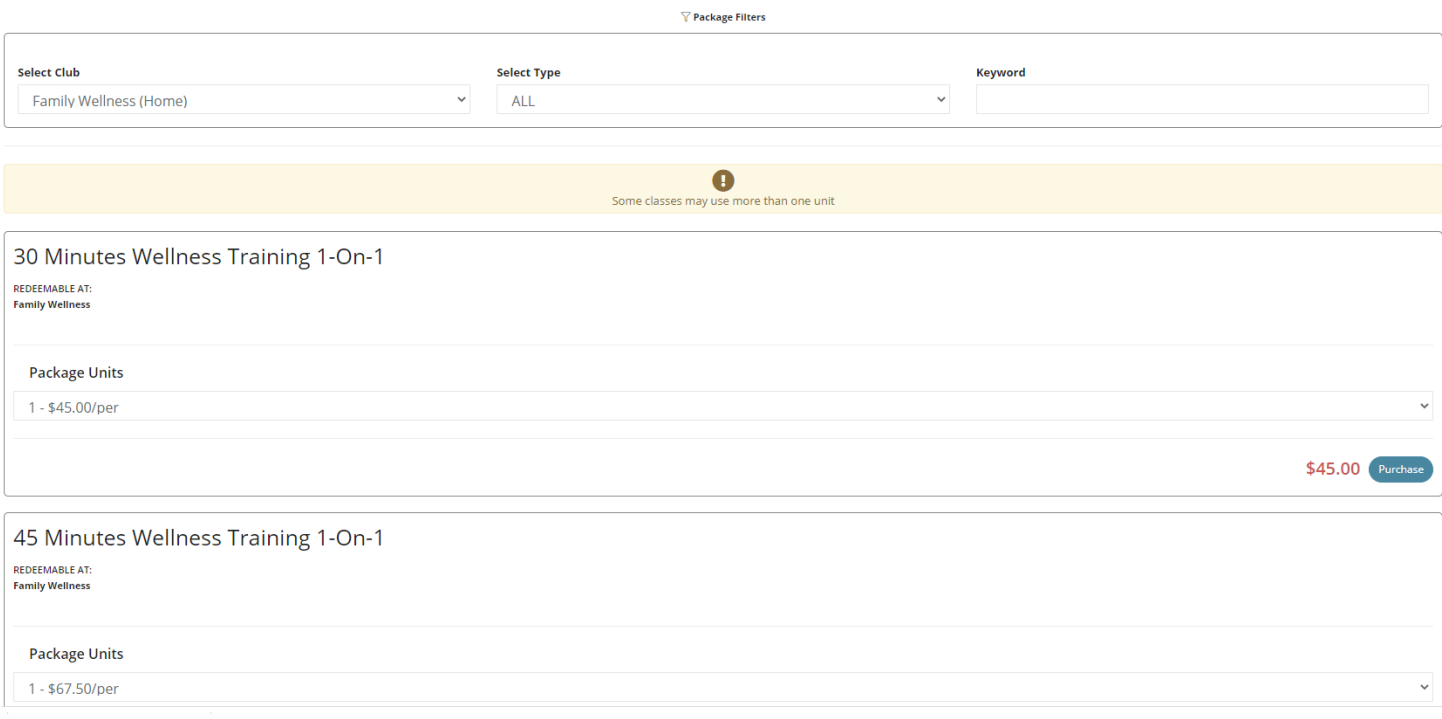

## **MY ACCOUNT**

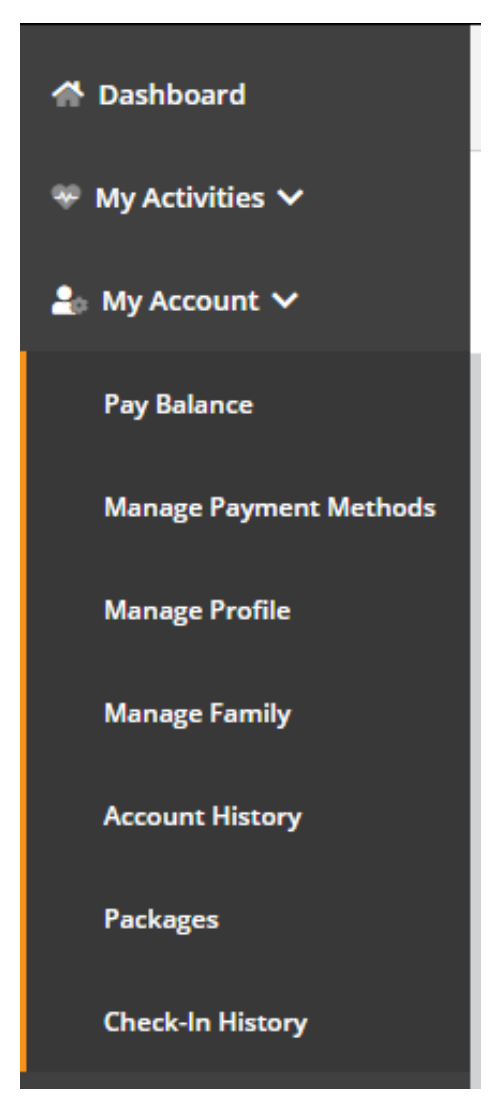

#### **PAY BALANCE**

*Pay your account balance, take care of declined dues, update your payment method, etc*

- 1. Select My Account
- 2. Click **Pay Now**
- 3. Enter the payment amount, if different than the total balance
- 4. To pay using the card on file, click the **PAY WITH THIS METHOD** button in the SAVED CARDS area. The PAY page appears.
- 5. To pay with a card not on file:
- 6. Click **NEW CREDIT CARD**. The fields for entering the credit card appear.
- 7. Complete the fields.
- 8. To **Save** this card, click the check box to **Save** for use in the future a. Click the **Submit** button. The PAY page appears.
- 6. Click the **Pay** button. The payment is processed.

#### **MANAGE PAYMENT METHODS**

Updating your credit card or ACH information.

- 1. Click **My Account**
- 2. Click **Manage Payment Methods** to update the form of payment on file

## **UPDATE ACH INFORMATION**

- 1. To **Edit** the existing ACH on file click **Edit** on the Saved **Bank Account**
- 2. Updating an existing Bank Account allows you to update the account number, routing number, and type of account
- 3. Sign to acknowledge the terms and conditions
- 4. Click **Save Changes** on the bottom right

#### **UPDATE CREDIT CARD INFORMATION**

- **1.** To **Edit** the existing Credit Card on file click **Edit** on the Saved **Credit Card**
- 2. Updating an existing credit card allows you to change:
	- a. Expiration Date
	- b. Billing address
	- c. Update whether or not the card can be used for in-club purchases
- 3. Any change will require a signature and acknowledgment of terms and conditions
- 4. Click **Save Changes** on the bottom right

#### **ADD A CARD ON FILE**

- 1. To add a **new** card on file, complete the left side including:
	- a. Name on the card
	- b. Card number
	- c. Card expiration
	- d. Review the billing address to be sure the one on file matches OR uncheck the box and add the billing address for the card
	- e. Use for House Account **House Account is used for any charges generated as a result of billing declines**
	- f. Use for in-club Purchases **This is used for any purchases made at the club using this card on file if answered yes**
	- g. The check box indicates whether or not the member would like to pay for the membership agreement using this card
	- h. The member will require a signature and acknowledgment of terms and conditions
	- i. Click **Add Credit Card** to complete the process

#### **MANAGE PROFILE**

- 1. Click **My Account**
- 2. Click **Manage Profile** to update
	- a. Username
	- b. Password
	- c. General Information such as address, phone number and email address
	- d. Group Activity Options gives the member the option to opt in or out. This will allow others to search for, and include you in group activities.
	- e. Interests
- 3. Click **Save Changes** after making any updates

#### **MANAGE FAMILY**

A member can update their phone number, address, or email.

- 1. Click **My Account**
- 2. Click **Manage Family**
- 3. Select Family Member to
- a. Pay Balance
- b. Mark as HOH (Head of Household)
- c. Invite a family member to activate their EME account.
- d. General Information such as address, phone number and email address

#### **ACCOUNT HISTORY**

- 1. Click **Account History**
- 2. Enter the **Date Range** and click **Search Dates**
- 3. Click **Print History** to generate a printable format with detail
- 4. Click on the individual receipt numbers to view more detail about a transaction

#### **Note**:

- Primary members can view all account history placed on their account. Secondary members only see their individual invoices.
- If a member is using a mobile device to access Empower M.E. and wants to view their account history, they can click the menu icon and then select Account > Account History.

If you want to view the details about an invoice, you can click the + after Due Date. The details appear.

## **VIEW CHECK-IN HISTORY**

- 4. Log into the member portal
- 5. In the menu on the left, click **My Account**
- 6. Click **Check-In History**
- 7. Enter the **Date Range** to view and click **Search Dates**
- 8. Click **Print History** to generate a printable format